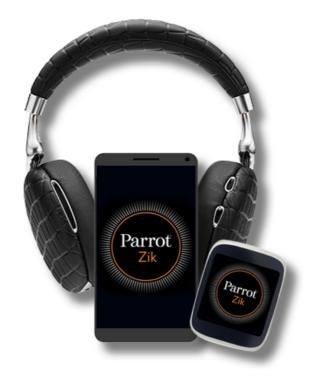

# User Guide

# Table of Contents

| Smartp | phone and Tablet                   | 4   |
|--------|------------------------------------|-----|
| Be     | efore starting                     |     |
|        | Downloading the application        | .4  |
|        | Connecting the Zik 3 via Bluetooth | .4  |
|        | Home screen                        |     |
|        | Contextual menu                    | .4  |
|        | Creating a user account            | .4  |
| AL     | Idio settings                      | .7  |
|        | Noise control                      | .7  |
|        | Equalizer                          | .7  |
|        | Parrot Concert Hall effect         | .7  |
|        | Parrot Concert Hall effect in 5.1  | .7  |
| Pr     | esets                              | .11 |
|        | Creating a preset                  | .11 |
|        | Downloading a preset               | .11 |
|        | Applying a preset                  | .11 |
|        | Modifying/deleting a preset        | .11 |
| He     | eadphones settings                 | .15 |
| Smartv | vatch                              | 16  |
| Be     | efore starting                     | .16 |
|        | Downloading the application        | .16 |
|        | Home Screen                        |     |
| AL     | Idio Settings                      | .17 |
|        | Noise control                      |     |
|        | Equalizer                          |     |
|        | Parrot Concert Hall Effect         |     |
| Pr     | esets                              |     |
|        |                                    |     |

# Smartphone and Tablet

# **Before starting**

**Note:** For easy reading, iPhone<sup>®</sup>, iPad<sup>®</sup>, iPod<sup>®</sup> and other compatible telephones or tablets are referred to as 'smartphones' in the manual.

#### Downloading the application

Connect to the App Store<sup>SM</sup> or Google  $Play^{TM}$  and download the free "**Parrot Zik**" application.

#### Connecting the Zik 3 via Bluetooth

Before the Zik 3 can be used with your *Bluetooth®* smartphone, the two devices must be paired. Once the two devices have detected each other, it is no longer necessary to pair each time.

- 1. From your telephone or *Bluetooth* smartphone, start a search for *Bluetooth* peripherals.
- 2. Select "Zik 3".
- 3. Enter "0000" on your smartphone, if asked to do so.

Once your telephone is paired with the Zik 3, the two devices will connect to each other automatically each time that the Zik 3 is switched on. It is not possible to simultaneously connect several devices to the Zik 3.

**Note:** You can activate / deactivate the automatic connection via Bluetooth of your Zik 3 to your smartphone. To do so, launch the Parrot Zik application, press  $\equiv$ , then, select **Settings** > **Bluetooth auto-connection**.

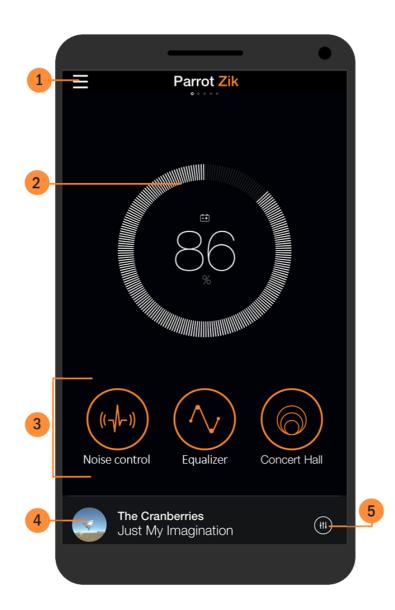

| # | Description                                                                      |
|---|----------------------------------------------------------------------------------|
| 1 | Accessing the contextual menu                                                    |
| 2 | Zik 3 battery level                                                              |
| 3 | Activating/deactivating noise control, equalizer, and Parrot Concert Hall effect |
| 4 | Track currently playing                                                          |
| 5 | Creating a preset from the track currently playing                               |
|   |                                                                                  |

#### **Contextual menu**

Press  $\equiv$  to access to the contextual menu. The contextual menu is composed of:

| Name        | Description                                          |
|-------------|------------------------------------------------------|
| Home        | Go back to the main screen                           |
| Tuned By    | Discovers the presets made by artists                |
| My Presets  | Manage your presets                                  |
| Noise Map   | See the noise level within the entire world          |
| Boutique    | Access to the Parrot shop                            |
| Settings    | Access to the settings                               |
| Flight Mode | Set the flight mode to save the battery of the Zik 3 |

#### Creating a user account

*Note*: To create an account or to login, your smartphone must be connected to the internet.

A Parrot user account, a Facebook account, or a Google+ account is necessary to use the Parrot Zik application. The Log In screen appears automatically when launching the Parrot Zik application for the first time and after you disconnect.

To log in with your Facebook or Google account :

- 1. Connect to your Facebook, Google, or Google + account on your smartphone.
- 2. Press **f** or **8**<sup>+</sup>.

To create a Parrot user account :

- 1. Press Sign up now.
- 2. Type your e-mail address and create a password.
- 3. Press Register.

To modify your user account :

- 1. Press  $\equiv$ .
- 2. Press your e-mail address or user name.
- 3. Press Edit.

> You can upload a picture, create a user name, change your password, and add a description.

4. Press Save.

To disconnect your account, press  $\equiv$  then  $\bigcirc$ .

# Audio settings

On the home screen, press (+),  $\wedge$ , and/or  $\bigcirc$  to activate or deactivate the audio settings. When the button is orange, the option is activated. When the button is grey, the option is deactivated.

Slide your finger left in order to access the audio settings screens.

#### **Noise control**

Slide the orange button up and down to increase and decrease the volume of the outside noise.

- Set the orange button to minimum to eliminate outside noise.
  - > The Noise canceling mode is activated.

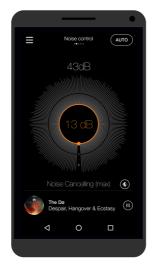

Noise canceling mode

- Set the orange button to maximum to increase environment perception.
  - > The Street mode is activated.

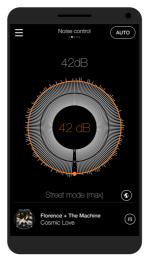

Street mode

- Press AUTO to activate and deactivate automatic noise control. When this mode is on, the Zik 3 sets the noise control according to the environment.
- Press to see the level of noise within the entire world.

**Note:** To measure the outside noise, the Parrot Zik application must have access to the microphone function of your smartphone. For iOS devices, activate the function in **Settings** > Zik 3 > Microphone > ON. For Android devices, activate the function in **Settings** > Application manager > Parrot Zik > Permissions.

#### Equalizer

Slide the orange button towards the setting of your choice.

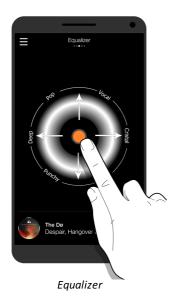

#### **Parrot Concert Hall effect**

The Parrot Concert Hall effect enables you to create a spatialization effect.

- 1. Press the audio effect you want: Silent Room, Living Room, Jazz Club, Concert Hall.
- 2. Slide the **I** buttons vertically in order to set the music source orientation.

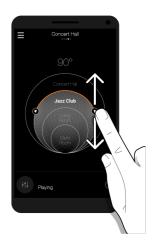

#### Parrot Concert Hall effect in 5.1

To benefit from the Dolby Digital sound in 5.1 on your Zik 3 :

- 1. Hook the Zik 3 via USB to your computer.
- 2. Set the Dolby Digital 5.1 parameters for the Zik 3 on your computer. For more information, see the Zik 3 FAQ.
- 3. Connect the Zik 3 via Bluetooth to your smartphone.
- 4. On your computer, start your music.
- 5. On the Parrot Zik application, go to Parrot Concert Hall and press the audio effect you want: Silent Room, Living Room, Jazz Club, Concert Hall.

**Note :** the **I** buttons correspond to the position of the speakers in 5.1. You cannot modify their position.

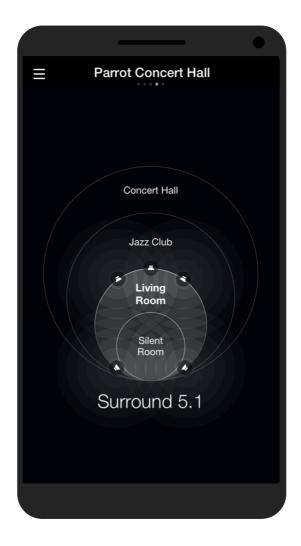

5.1 effect

## Presets

Presets are recorded audio settings. They enable you to set five frequency bands of your choice and to add a special effect to them.

You can link Smart Audio Tags to them: an artist, an album, a genre, and a title.

You can create and share presets, or download them.

Note: You need a user name in order to create a preset. See Creating a user account.

*Note:* To know the number of presets you have created, shared, and downloaded, press  $\equiv$ , then, press your e-mail address or user name.

#### **Creating a preset**

- 1. Play an audio track.
- 2. Press **H**, right to the currently playing track.

#### > The Producer mode screen appears.

**Note:** The **Bypass** button enables you to compare your preset with the original audio settings of the headphones. When the **Bypass** button is orange, your preset is deactivated. When the **Bypass** button is grey, your preset is activated.

#### Setting the gain and quality of a frequency band

Note: You can set the gain and quality of five frequency bands.

1. Press one of the five dots on the curve. Each dot corresponds to a frequency.

> The selected dot turns orange. Two orange handles appear at the right and left sides of the dot.

- 2. Slide right or left the dot in order to select a frequency. Treble frequencies are situated on the right side of the curve. Bass frequencies are situated on the left side of the curve.
  - > The frequency level appears on the top of the screen.

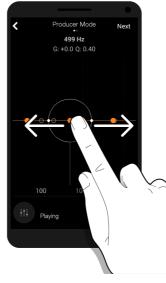

Selecting a frequency

- 3. Slide the dot upwards or downwards to set the gain of the frequency. The gain enables you to modify the volume of the selected frequency.
  - > The gain level appears on the top of the screen.

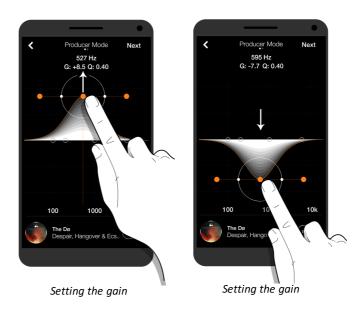

- 4. Press one of the orange handles.
- 5. Slide the handle inwards or outwards to increase or decrease the quality factor of the frequency. The quality factor enables you to widen or reduce the selected frequency band. The higher the quality factor, the more precise the selected frequency band.
  - > The quality factor appears on the top of the screen.

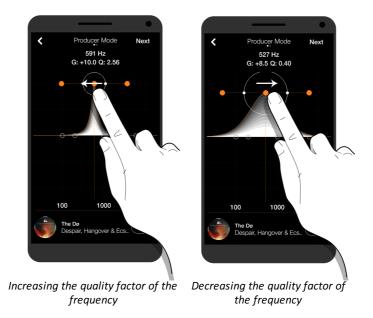

Setting the Parrot Concert Hall effect

- 1. Once the gain and quality are set, press Next.
- 2. Press OFF to activate the Parrot Concert Hall effect.
- 3. Set the Parrot Concert Hall effect. For more information, see <u>Audio settings > Parrot</u> <u>Concert Hall effect</u>.

Saving a preset

- 1. Press Save.
- 2. Type the name of your preset.

You can also :

- add a cover image to the preset;
- activate the Smart Audio Tags. They enable automatic preset selection depending on the currently playing track;
- share the preset by making it public;
- add a description to the preset.

Note: An internet connection is necessary to share presets.

3. Press Save preset.

**Note:** The recorded preset is associated with the currently playing track. Make sure that the currently playing track has not changed when you save it.

#### Downloading a preset

*Note:* An internet connection is necessary to download presets.

- 1. Press  $\equiv$ .
- 2. Press Tuned By.
- 3. Search a preset by artist, genre or popularity. You can perform the search:
  - Within presets shared by artists by pressing Premium;
  - Within presets shared by Parrot users by pressing Connoisseur;
  - Within the whole of the shared presets by pressing Q.
- 4. Press Download preset.
- 5. Press Enable preset to apply it to the currently playing track.

#### Applying a preset

- 1. Press  $\equiv$ .
- 2. Press My Presets.
- 3. Press  $\bigcirc$ , on the left of the selected preset.
  - > The button turns orange.

Note: The **Audio Smart Tuning** button enables you to select a preset automatically depending on the name of the track, the artist, or the genre recorded in the **Smart Audio Tags**. If none of these parameters corresponds to the currently playing track, none of the presets are applied.

#### Modifying/deleting a preset

- 1. Press  $\equiv$ .
- 2. Press My Presets.
- 3. Slide left on the preset you wish to modify or delete.
- 4. Press Edit or Delete.

**Note:** If you edit a downloaded preset, a new preset is created. The original cover image is not stored in the new preset.

**Note:** If you delete one of your shared presets, it will not be available for downloading anymore. However, the preset will still be available for users who had already downloaded it.

# Headphones settings

To access the headphones setting:

- 1. Press  $\equiv$ .
- 2. Press Settings.
- 3. Slide your finger left to access the following screens:

| Screen                    | Description                                                          |
|---------------------------|----------------------------------------------------------------------|
|                           | Renaming the Zik 3.                                                  |
| Zik 3 name                | The name appears in the <i>Bluetooth</i> settings and on the         |
|                           | contextual menu of the Parrot Zik application.                       |
| Noise control during call | Set the noise control level during a call.                           |
| Presence sensor           | Activating or deactivating the presence sensor.                      |
| Bluetooth auto-connection | Activating or deactivating the <i>Bluetooth</i> automatic connection |
| Auto Power Off            | Selecting a time period before the Zik 3 automatically switches      |
| Autoroweron               | off                                                                  |
|                           | Activating the text-to-speech for caller ID and choosing the         |
|                           | language for the caller's name announcement.                         |
| Text-to-Speech for caller | This function is deactivated by default.                             |
|                           | Note: if you are activating this function for the first time, make   |
|                           | sure you have an internet connection.                                |
| Application Theme         | Choose the color of your application.                                |
| Information               | See the software version, available software updates, the            |
|                           | application version and the conditions of use.                       |

# Smartwatch

You can use the Parrot Zik application with a smartwatch.

Before using the Parrot Zik application with a smartwatch, install the application on your smartphone. For more information, see <u>Smartphone and tablet</u>.

### **Before starting**

#### Downloading the application

Connect to the App Store<sup>SM</sup> or Google  $Play^{TM}$  and download the free "**Parrot Zik**" application. The Parrot Zik application is automatically installed on the smartwatch connected to your smartphone after a few minutes.

#### **Home Screen**

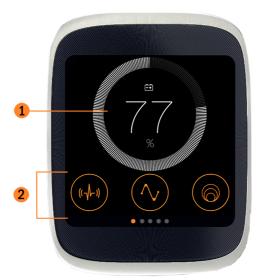

#### # Description

- 1 Zik 3 battery level.
- 2 Activating/deactivating noise control, equalizer, and Parrot Concert Hall effect.

### **Audio Settings**

On the home screen, press (+),  $\wedge$ , and/or  $\bigcirc$  to activate or deactivate the audio settings. When the button is orange, the option is activated. When the button is grey, the option is deactivated.

Slide your finger left in order to access the audio settings screens.

#### **Noise control**

Slide the orange button up and down to increase and decrease the volume of the outside noise.

- Set the orange button to minimum to eliminate outside noise.
  - > The Noise canceling mode is activated.

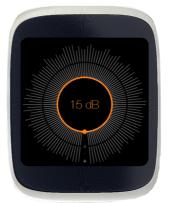

Noise canceling mode

- Set the orange button to maximum to increase environment perception.
  - > The Street mode is activated.

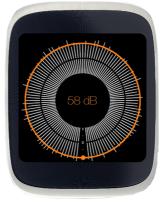

Street mode

#### Equalizer

For an Android Wear smartwatch, slide the orange button towards the setting of your choice.

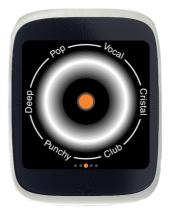

Equalizer on Android Wear

For an Apple Watch smartwatch, activate the ON/OFF buttons to select the setting you want to apply.

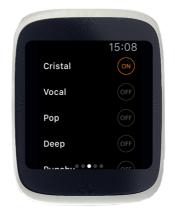

Equalizer on Apple Watch

#### **Parrot Concert Hall Effect**

#### For an Android Wear smartwatch:

- 1. Press the audio effect you want: Silent Room, Living Room, Jazz Club, Concert Hall.
- 2. Slide the  $\blacksquare$  buttons vertically in order to set the music source orientation.

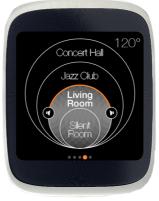

Parrot Concert Hall on Android Wear

#### For an Apple Watch smartwatch:

- 1. Press the audio effect you want: Silent Room, Living Room, Jazz Club, Concert Hall.
- 2. Set the music source orientation with the + and buttons.

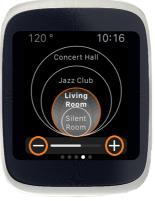

Parrot Concert Hall on Apple Watch

### Presets

Presets are recorded audio settings.

You can use your smartwatch to activate and deactivate presets.

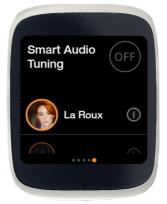

Presets and Smart Audio Tuning on a smartwatch

Activate the presets by pressing the ON/OFF buttons in Smart Audio Tuning.

> The preset of the artist you are listening is automatically activated.

To activate the preset by an artist in particular, press  $\bigcirc$  on the right of the selected preset.

> The button turns orange, the preset is activated.

You cannot create, download, modify or delete presets from a smartwatch. These actions can only be done from a smartphone. For more information on how to manage your presets, see *Presets on a smartphone*.